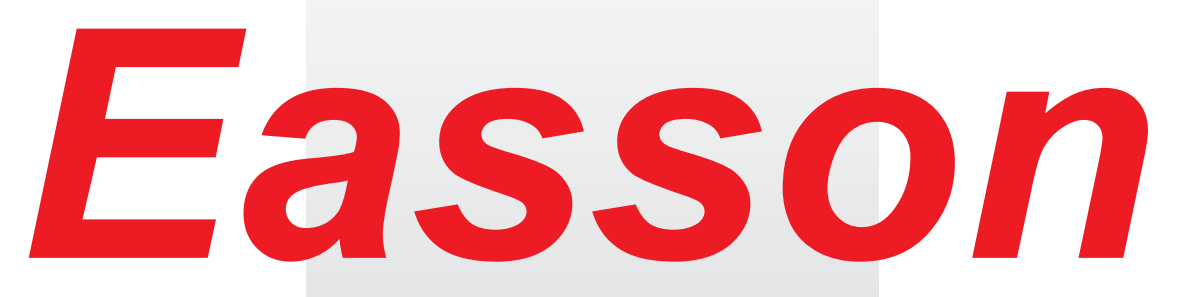

*Always Committed to Quality Technology & Innovation*

**ES-4 DRO Counter Operation Manual**

**Easson Technologies Co., Ltd.**

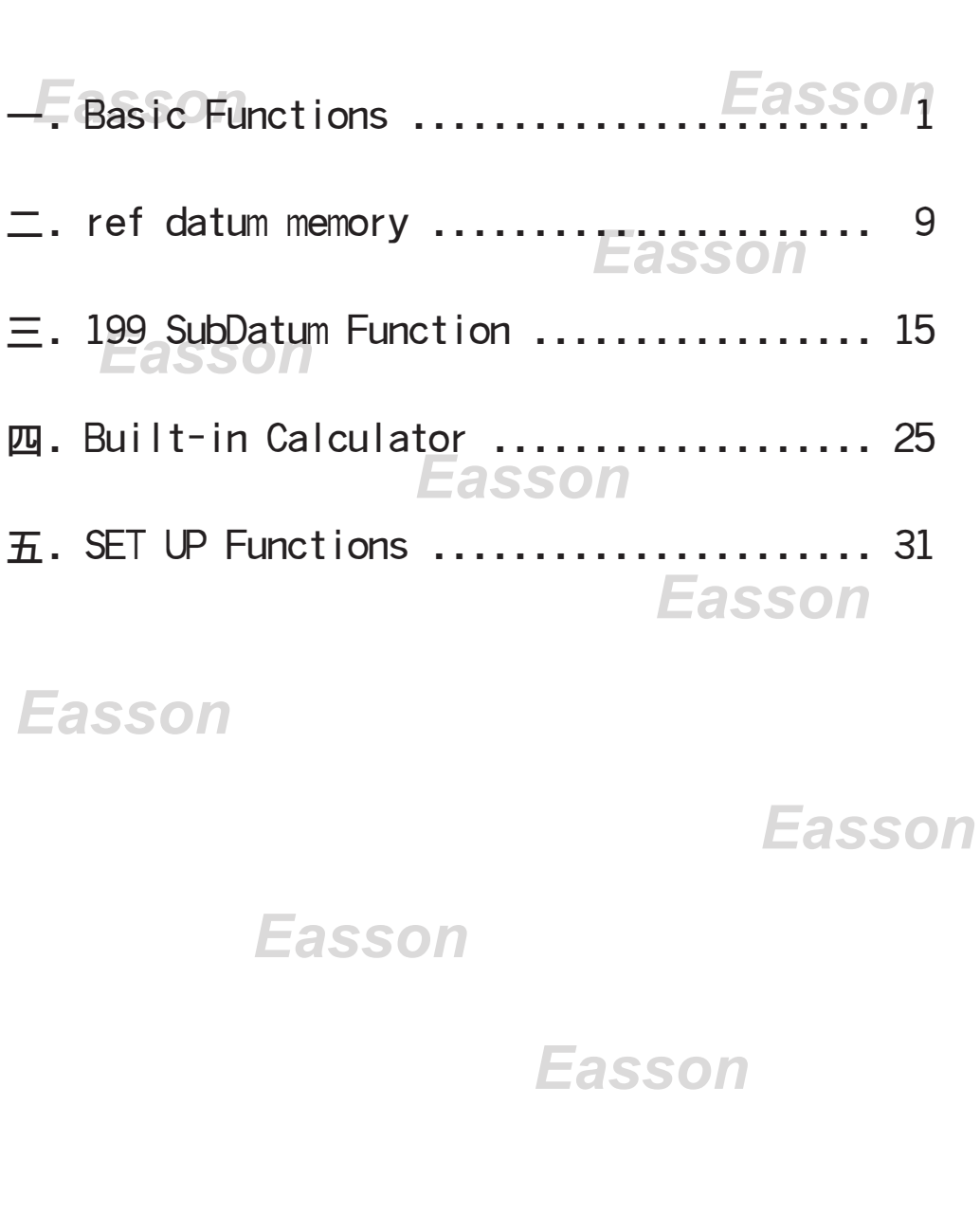

Easson

**Easson** 

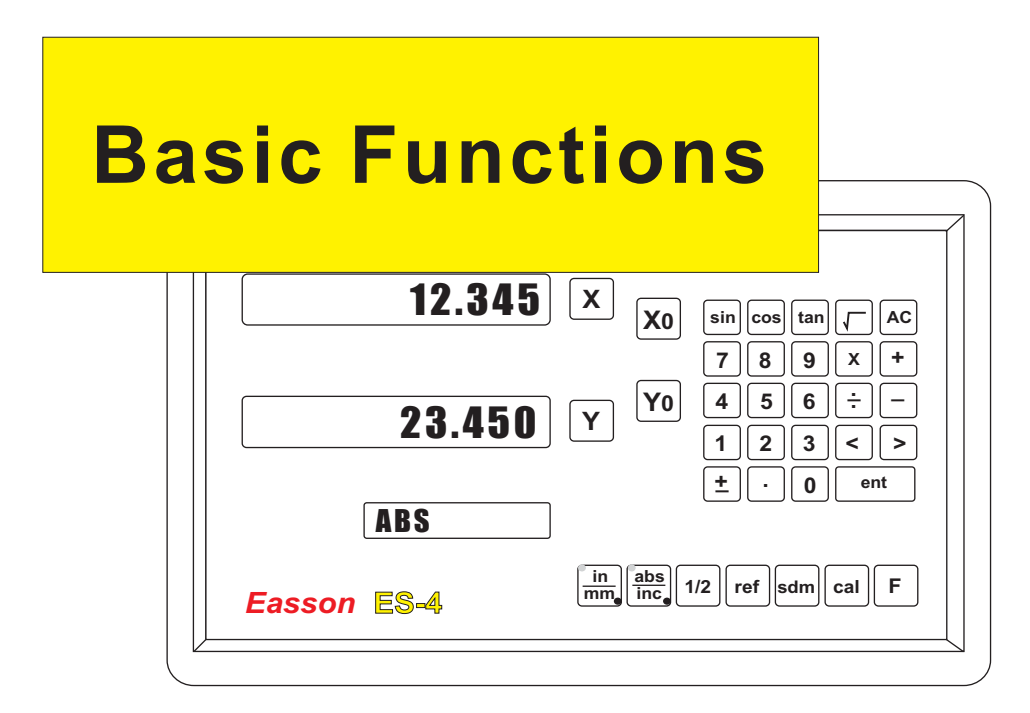

# **Set Display to Zero**

**Purpose :** Set the current position for that axis to zero

**Example :** To set the current **X Axis** position to **zero** 

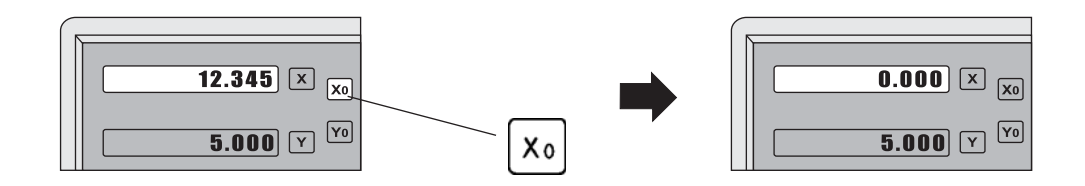

# **Inch / Metric Display Conversion**

**Purpose :** Switches between inch and metric display

**Example 1 :** Currently in inch display, to switch to metric display

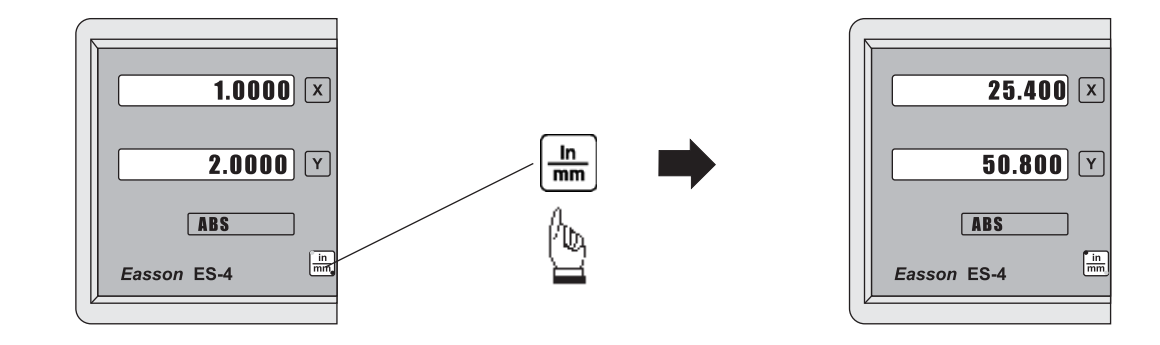

**Example 2 :** Currently in metric display, to switch to inch display

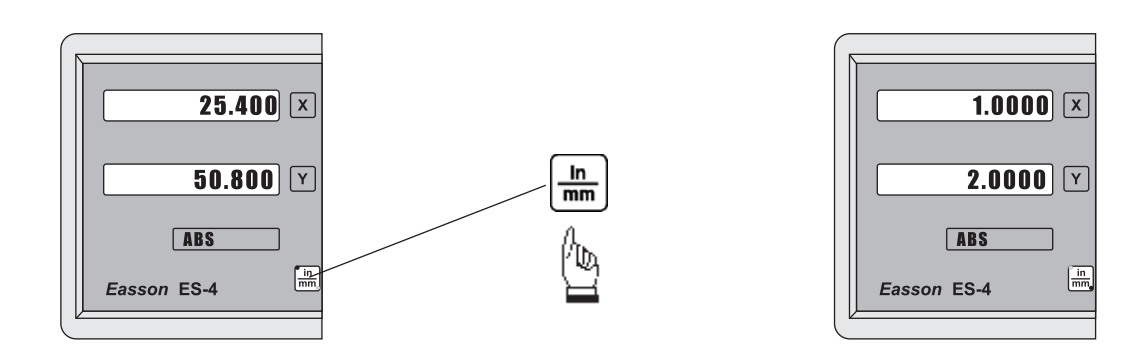

# **Enter Dimensions**

**Purpose :** Set the current position for that axis to an entered Dimension

**Example :** To set the current **X Axis** position to **45.800 mm** 

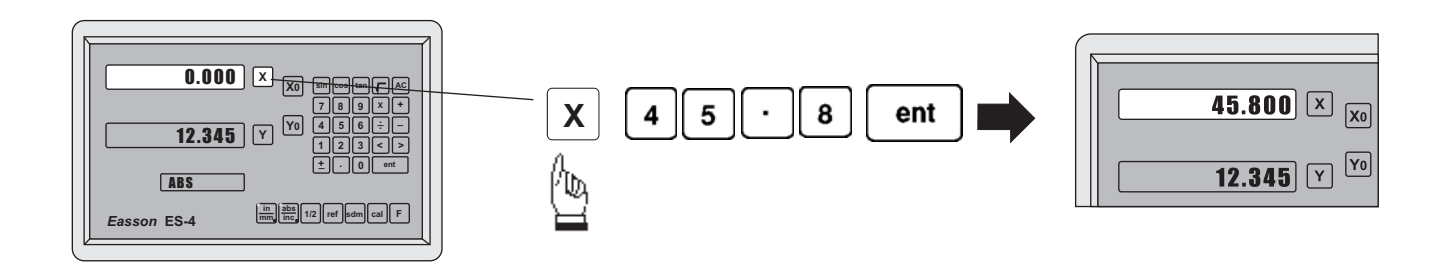

**0.005 / 0.01 resolution display switches**

**Purpose :** Switches between 0.005mm/(0.0002") and 0.01mm(0.0004") resolution display

**Example 1 :** Currently in 0.005mm display resolution, to switch to 0.01mm display resolution

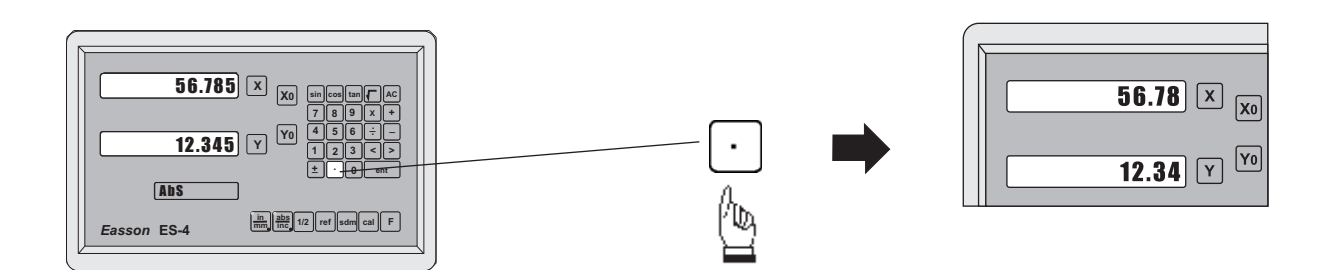

**Example 2 :** Currently in 0.01mm display resolution, to switch to 0.005mm display resolution

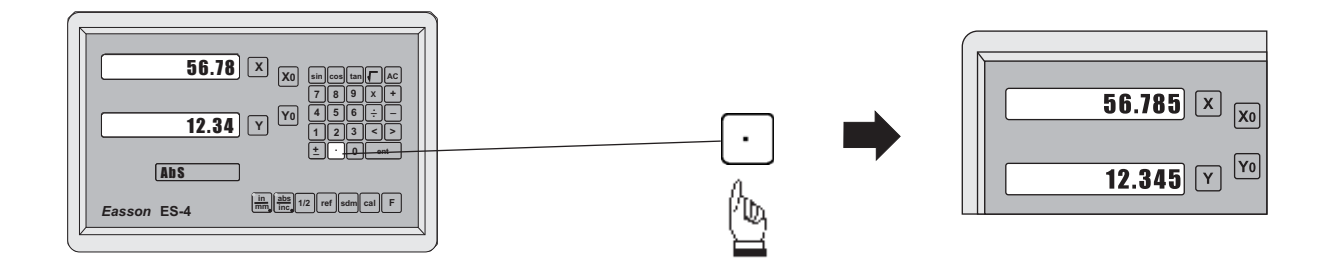

# **ABS / INC Coordinates display switches**

**ES-4** provides two sets of basic coordinate display, they are ABS (absolute) and **INC** (incremental) displays. **Purpose :**

> During machining operations, the operator can *store the work piece datum ( zero position ) in ABS coordinate, then switch to INC coordinate to continue machining operations.*

The operator is then free to zero the axes or preset any dimensions into any axis in INC coordinate for relative position machining. The work piece datum ( work piece zero position ) is still retained in ABS coordinate by the ES-4.

Operator can then toggle between ABS (absolute) and INC (incremental) coordinates without losing the work piece datum ( work piece zero position ).

**Example 1 :** Currently in ABS display coordinate, to switch to INC display coordinate

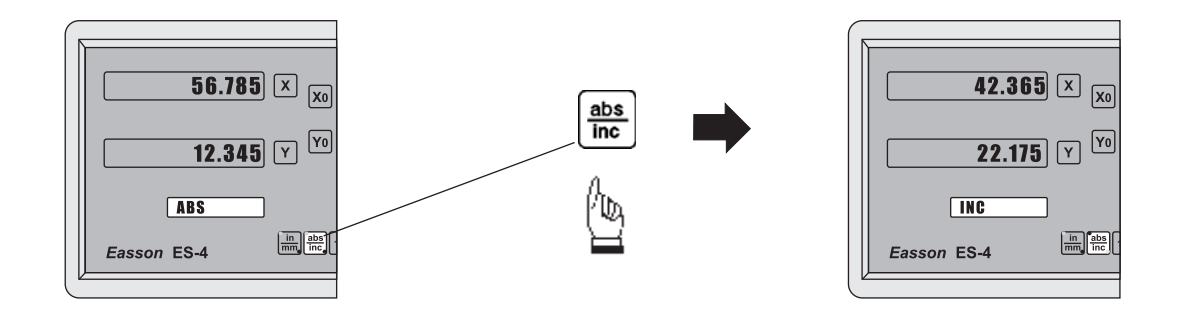

**Example 2 :** Currently in **INC** display coordinate, to switch to **ABS** display coordinate

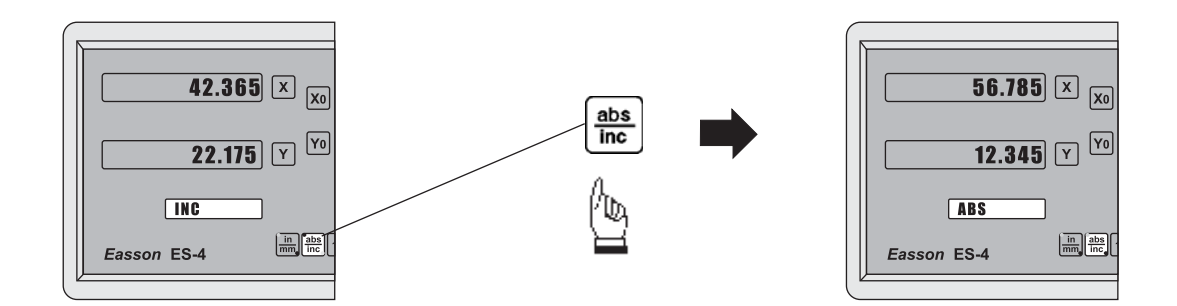

# **Centre-find**

**Purpose :** ES-4 provides the centre-find function by halving the current display coordinate, so that the zero point of the work piece is located at the centre of the work piece.

**Example** : To set the X Axis zero point at the centre of the work piece.

**Step 1 :** Locate the edge finder at one end of the work piece, then zero the X Axis.

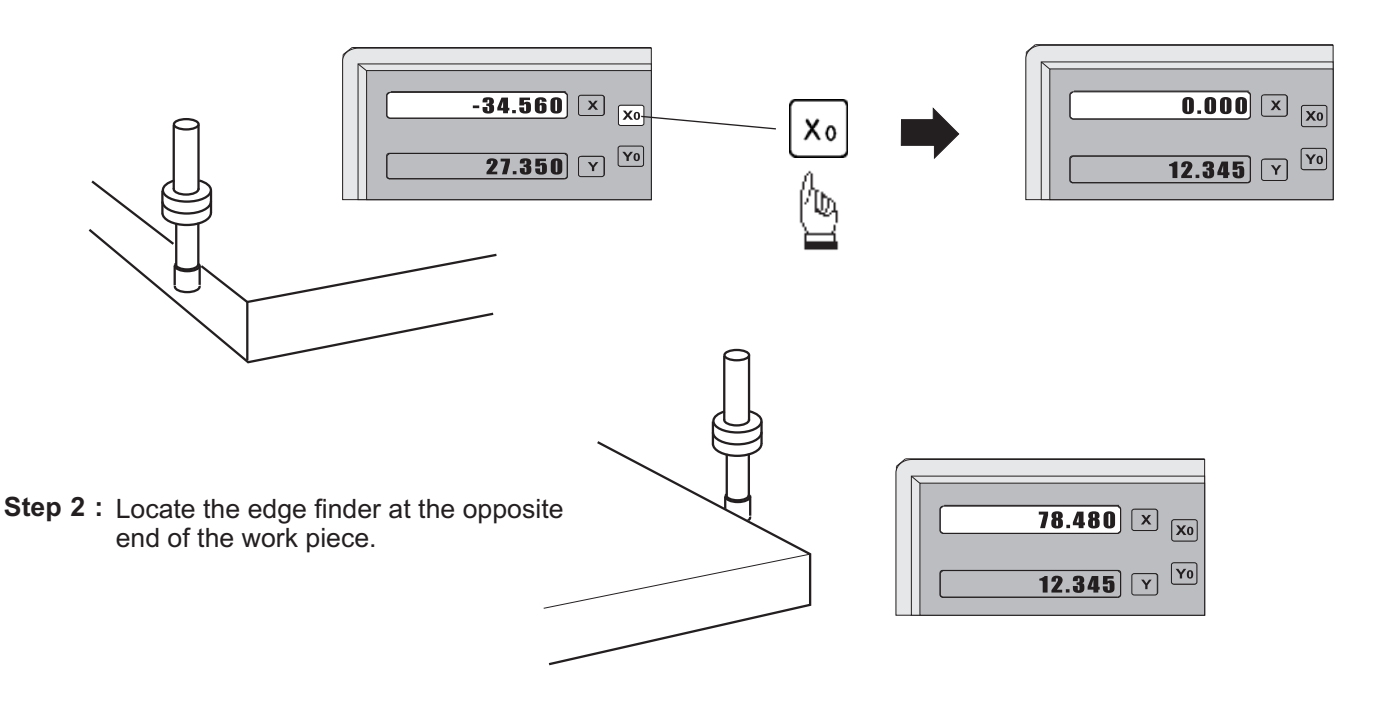

**Step 3 :** Then half the display coordinate using centre-find function as per follows:

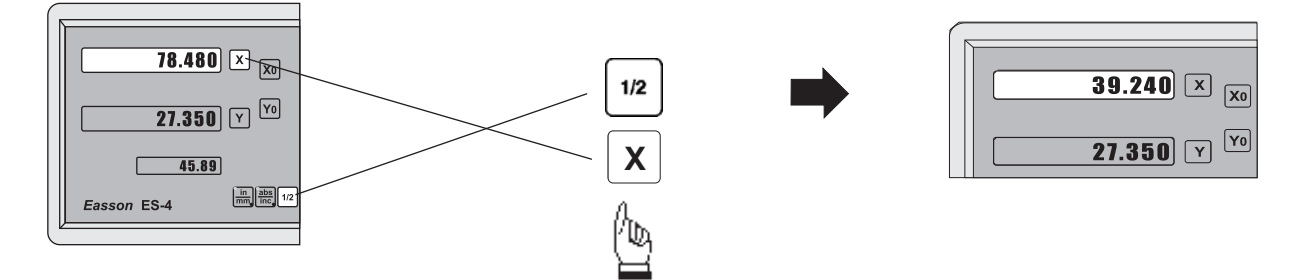

Now the X Axis zero point ( 0.000 ) is located at the X centre of the work piece.

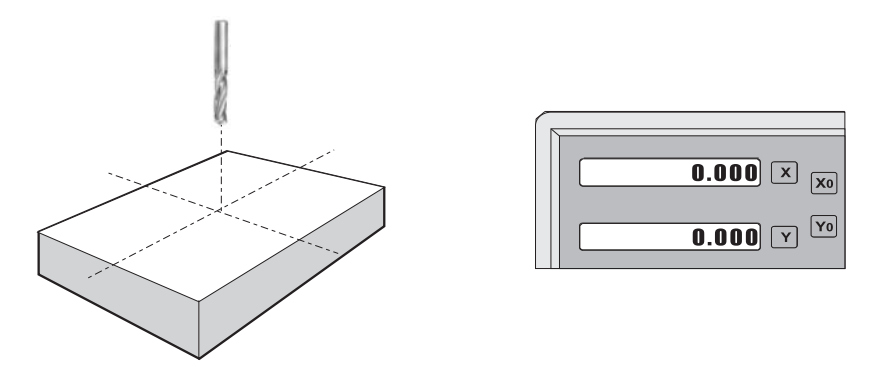

# **DIGITAL FILTER**

The DIGITAL FILTER function of ES-4 has been designed to eliminate the jitter " " **Function**: of DRO display, which caused by grinding machine's working table reciprocation  $\cdot$  that in most cases the resolution of grinding machine is higher than 1  $\mu$  m  $\cdot$  when working table moving  $\cdot$  the display of DRO is jitter  $\cdot$  the "digital average" method is used to stabilize the display for operator easy to reading and machining.

#### **step 1**:Start Digital Filter Function

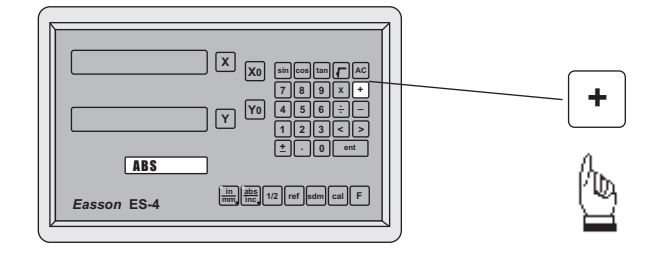

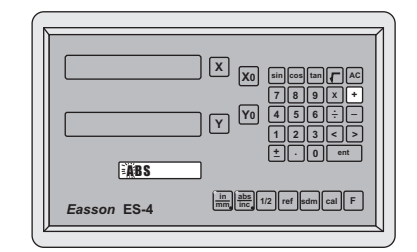

ABS windows "A" character flash

step 2 : Stop Digital Filter Function

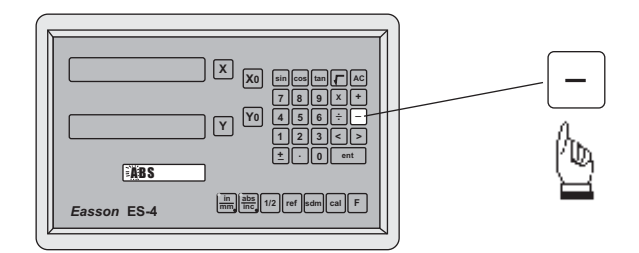

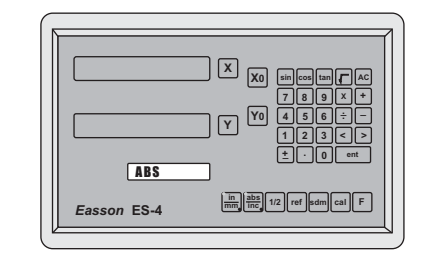

ABS windows"A"character flash is stop

# ref datum memory

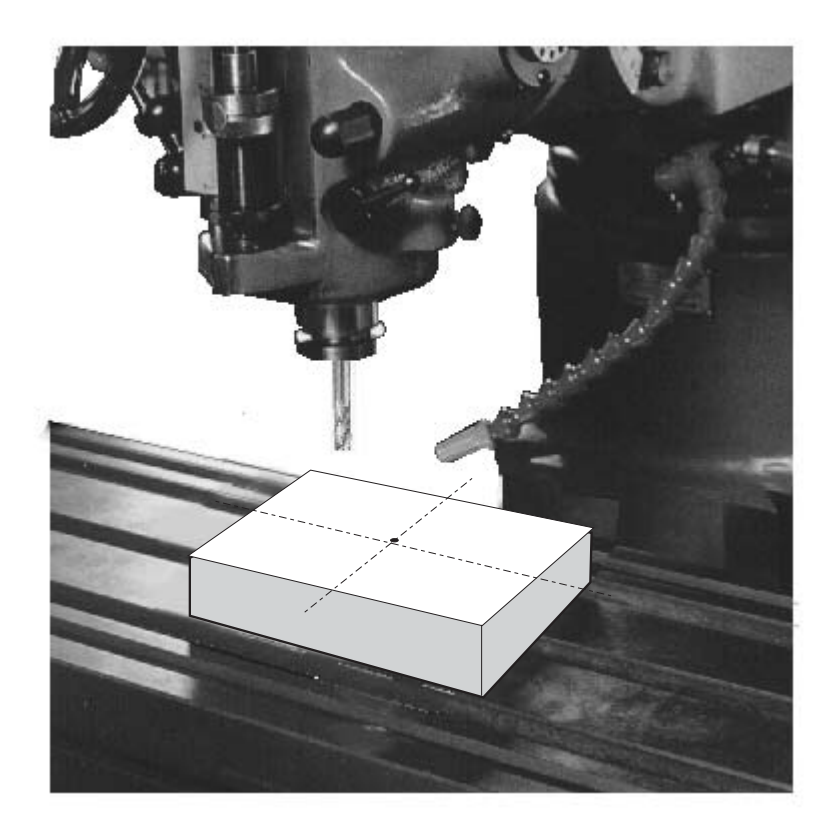

#### *ref* datum memory function

During the daily machining process, it is very common that the machining cannot be completed within one working shift, and hence the DRO has to be switched off, or less commonly, a power failure occurs whilst machining which leads to loss of the work piece datum ( work piece zero position ). The re-establishment of work piece datum using edge finder or other method inevitably introduces machining inaccuracies, because it is not possible to re-establish the work piece datum exactly at the previous position. **function :**

> To allow the recovery of work piece datum very accurately, with no need to re-establish the work piece datum using an edge finder or other methods, every transducer has a reference point location to provide a datum point memory function.

The working principal of the ref datum memory function is as follows.

- **There are a permanent and fixed mark (position) on the transducer,** normally called ref mark or ref point..

Since this ref point position is permanent and fixed, it will never change or **disappear when the DRO system is switched off. Therefore, we simply need to** store the distance between the ref point and the work piece datum ( zero **position ) in DRO's memory. Then, in case of the power failure or the ES-4 being switched off, we can recover the work piece datum ( zero position ) by presetting** the display zero position as the stored distance from the *ref* point.

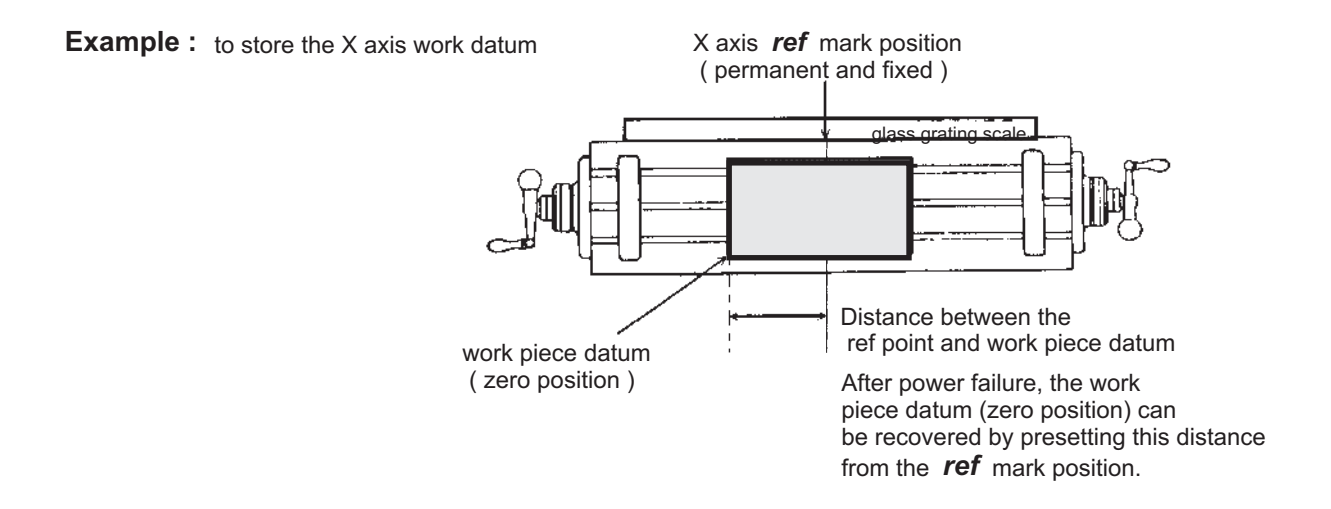

ES-4 provides one of the most easy-to-use ref datum memory function. **Operation :**

> zero into the **ES-4**, whenever you alter the zero position of **ABS** coordinate, such as by zeroing, There is no need to store the relative distance between the **ref** mark and your work datum *between ABS zero and the ref mark location into ES-4's memory. centre find, coordinate preset or etc.., ES-4 will automatically store the relative distance*

the **ES-4** to let it know where the *ref* mark position is, then **ES-4** will automatically do the work datum storage on its' own . In the case of a power failure or the **ES-4** being switched off, the operator can recover the work piece datum easily by using the RECALL 0 procedure. In daily operation, operator simply needs to locate the ref mark position whenever they switch on

#### Find the scale's **ref** mark position (**FIND REF**)

**function:** In ref datum memory function, the ES-4 will automatically store the relative distance between the ref mark position and the work piece datum (zero position) whenever the operator alter the ABS zero position, such as zeroing, centre find, co-ordinate preset or etc...

Therefore, the ES-4 needs to store the ref mark position prior to any machining operation. So that the loss of the work piece datum ( zero position ) is avoided during any accidential or unexpected events, such as power failure or etc.. it is recommend that the operator finds the ref mark position using the ( **FIND REF**) function whenever he switches on the **ES-4**.

**step 1 :** To enter the ref function, select the FIND REF ( find ref mark )

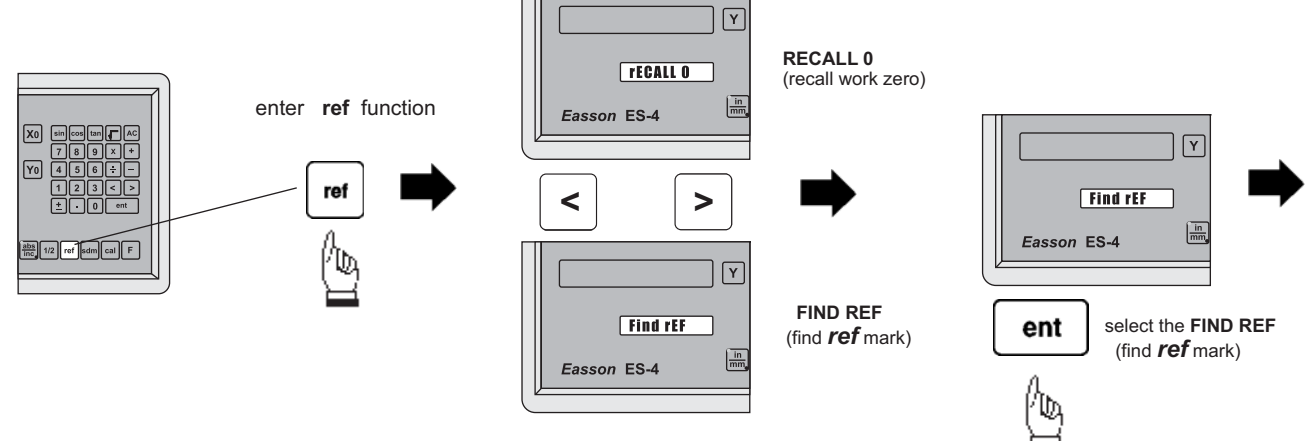

**step 2 :** select the axis of which ref mark needs to be found

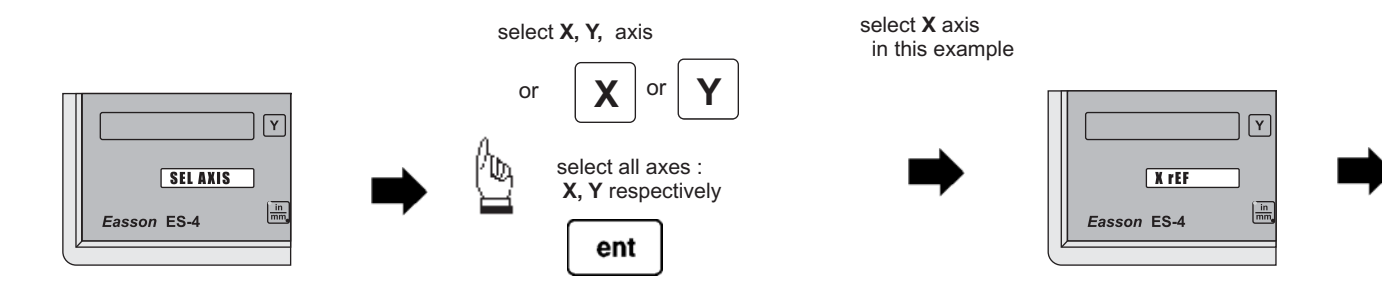

**step 3 :** move the machine reader head across the length of the transducer until digits display in ES-4 start to count.

![](_page_15_Figure_9.jpeg)

#### Recall the work datum zero (**RECALL 0**)

**function :** If the ref point is lost for any reason, the work piece datum can be recovered by **RECALL 0** function as follows:.

![](_page_16_Figure_3.jpeg)

![](_page_16_Figure_4.jpeg)

**step 2 :** select the axis of which work datum (zero position) needed to be recovered

![](_page_16_Figure_6.jpeg)

**step 3**: move the machine across the length of the transducer until the ES-2 display starts to count, then the work piece datum is recovered

![](_page_16_Figure_8.jpeg)

![](_page_18_Figure_2.jpeg)

**Purpose :** Most DRO cabinet on the market provide just two set of work co-ordinates - ABS/INC. It was found that ABS/INC was inadequate and inconvenient to use, and, particularly in the case of complex machining or repetitive work, which needed more than just two sets of working co-ordinates.

ABS / INC operation has the following shortfalls :

- In much machining work, the work-piece machining dimensions are derived from more than two datums, therefore, the operator has to switch between ABS and INC to set up the machining datums time after time. This process is very time consuming and prone to error.
- In the case of batch machining of repetitive work, the operator has to set up and calculate all the machining positions time after time.

ES-4 provides a 199 subdatum ( sdm ) memory to cope with the shortfalls of ABS/INC. SdM function does not just simply provide 199 sets of INC co-ordinates, it is specially designed to provide much more convenient features for the operator to cope with repetitive work. The difference between INC and SdM is as follows:.

- 1. INC is independent of ABS and will not follow any change in ABS zero point. All sdm co-ordinates are relative to the ABS coordinates, so, all SDM positions will move together when the ABS zero position changes.
- 2. All SdM relative distance data to ABS can be entered directly into ES-4 memory using the keypad. No need for any additional calculations.

![](_page_20_Figure_9.jpeg)

#### **Application example:**

To set up four subdatum zero ( SdM 1 to SdM 4 ) the following two methods can be used

Either 1. Move machine to required subdatum position, then zero SdM display coordinates Or 2. Directly key in the sdm zero position co-ordinates ( co-ordinate relative to ABS zero )

![](_page_21_Figure_5.jpeg)

#### **Method 1 : Move machine to required subdatum position, then zero SdM display coordinate**

Set up the work piece datum in ABS co-ordinate, move the machine to the required subdatum position, then zero SdM display co-ordinate.

**Step 1 :** Set up the work piece datum in ABS co-ordinate

![](_page_21_Figure_9.jpeg)

*Easson*

![](_page_22_Figure_1.jpeg)

![](_page_23_Figure_2.jpeg)

![](_page_24_Figure_2.jpeg)

In a case where many subdatum (sdm) points need to be set up, the operator will find that the method of is much quicker and less prone to error. **direct keying in the of SdM zero position co-ordinates ( co-ordinate relative to ABS zero )**

#### **Mtheod 2 : Direct keying in the of SdM zero position co-ordinate ( co-ordinate relative to ABS zero )**

Set up the work piece datum ( ZERO) at ABS co-ordinate, then move the tool located at the work piece datum ( ABS zero point )and directly key in all subdatum point co-ordinates ( the relative position to ABS zero ) using the keypad.

![](_page_25_Figure_5.jpeg)

**Step 1 :** Set up the work piece datum in ABS coordinate

**Step 4 :** Set up the subdatum point 3 (sdm 3)

![](_page_26_Figure_3.jpeg)

![](_page_26_Figure_4.jpeg)

![](_page_27_Figure_2.jpeg)

# **Built- in Calculator**

![](_page_28_Figure_2.jpeg)

# **Built in Calculator**

**Function :** A calculator is used frequently during a manual machining process..

#### *ES-4 is the first DRO that has a built-in calculator*

The built-in calculator of the ES-4 not only provides normal mathematical calculations such as add, substract, multiply & divide, it also provides useful trigonometric calculations that are frequently required during a machining process such as **SIN, COS, TAN,** SQRT and also inv SIN, inv COS, inv TAN, SQUARE...

In addition a major feature of the calculator of the ES-4 is "*Result Transfer*", in that all calculated results from the calculator of ES-4 can be "transferred" to any axis to enable you to position the tool. After the result has been transferred to an axis, the ES-4 will temporarily preset the zero position at the calculated value, enabling the operator to simply move the machine back to axis display = 0.000, leaving the tool positioned at the calculated coordinate .

The built-in calculator offers the following advantages :

- 1. Operations are the same as commerically availiable calculators and it is easy to use ;
- 2. The calculated result can be directly transfered to any axis, eliminating the need to make notes of a calculation on paper, thus saving time and avoiding errors;
- 3. No unnecessary down-time in finding or sharing calculators whenever you need one to make calculations.

![](_page_30_Figure_10.jpeg)

*Key layout of the built-in calculator*

# **Built in Calculator**

Example :

#### **Working principle of ES-4's calculator function**

when the ES-4 is put in calculator mode, the operation of ES-4 actually divided into two parts as follows

![](_page_31_Figure_5.jpeg)

![](_page_31_Figure_6.jpeg)

#### **i.e.** Basic mathematics -  $add$ ; substract:  $78 + 9 - 11 = 76$

![](_page_31_Figure_8.jpeg)

#### **i.e.** Basic mathematics - multiply, division :  $78 \times 9 / 11 = 63.81818$

![](_page_31_Figure_10.jpeg)

# **Built-in Calculator**

**i.e.** Trigonometric calculation -  $\cos$  : 100 X COS 30  $\degree$  = 86.602540

![](_page_32_Figure_2.jpeg)

#### **i.e.** Trigonometric calculation - inverse SIN :  $\sin^{-1}$ 0.5 = 30

![](_page_32_Figure_4.jpeg)

## *Result Transfer*

![](_page_32_Figure_6.jpeg)

to calculate : 105 X 1.035

![](_page_32_Picture_7.jpeg)

transfer the calculated result : 108.675 onto the X axis for tool positioning

 $\frac{\text{ln}}{\text{min}}$   $\left\| \frac{\text{abs}}{\text{inc}} \right\|$  1/2  $\left\| \text{ref} \right\|$  sdm  $\left\| \text{cal} \right\|$  F

*Easson* **ES-4**

![](_page_32_Figure_9.jpeg)

X axis zero position is now *temporarily* preset at X = 108.675

![](_page_32_Picture_11.jpeg)

![](_page_32_Picture_12.jpeg)

# **Built-in Calculator**

Move the machine to  $X$  display =  $0.000$ then it is at the position of  $X = 108.675$ 

*Easson* **ES-4**

 $\frac{\text{ln}}{\text{mm}}$   $\left| \frac{\text{abs}}{\text{ln} \text{c}} \right|$  1/2 **ref** sdm call F

![](_page_33_Figure_3.jpeg)

۱b)

*Easson* **ES-4**

 $\frac{\text{ln}}{\text{mm}}$   $\frac{\text{abs}}{\text{inc}}$  1/2 ref sdm cal F

**Easson-TW**<br>Always Committed to Quality, Technology & Innovation

![](_page_34_Picture_1.jpeg)

# ES-4<br>Digital Readout Setup Function

![](_page_34_Picture_12.jpeg)

# ES-4 ORIGINAL PARAMETER RESET FUNCTION

![](_page_36_Picture_2.jpeg)

Some inscrutable cases or improper operations cause the chaos of parameter, then you need to initialize the parameter to reset the system.

## **Operational procedure**:

- $(1)$  Turn off the ES-4.
- $(2)$  Power on ES-4 once again, when "ES-4" moving in display window, please press "8" key then ES-4 enters into the RESET function.

![](_page_36_Figure_7.jpeg)

- (3). Wnen enter inyo the RESET function, the word "8" appears and continuously moves in display window. After the word "8" moves  $2{\sim}3$  trips, the DRO will complete the reset.
- (4). Turn off the DRO after complete the reset, then power on DRO once again.

# ES-4 SETUP FUNCTION

![](_page_38_Figure_2.jpeg)

During changing the different program version IC or some abnormal voltages and operations, you need to SETUP the DRO.

#### Procedure:

- 1). Turn off the ES-4.
- 2). Power on the ES-4 once again, when the message "ES-4" showing in the MESSAGE WINDOW, please  $\boxed{\mathsf{F}}$  key immediately then the DRO ES-4 starts entering into the SETUP function. **F**

![](_page_38_Figure_7.jpeg)

When the DRO displays some messages over, it will into the "SETUP" function.

The SETUP procedure is written in a menu mode which enables you to scroll through the top level options and enter, configure and exit the sub-functions as they arise.

#### The top level menu headers in order are as follows:

![](_page_38_Picture_414.jpeg)

![](_page_39_Figure_1.jpeg)

5.) Press **ent** key to make your setting, then press  $\geq$  key to select the "NL ERROR" (non-linear error compensation) function.

![](_page_40_Figure_2.jpeg)

![](_page_40_Figure_3.jpeg)

![](_page_40_Figure_4.jpeg)

# ES-4 Non-Linear Error Compensation

The main function of ES-4 Non-Linear Error Compensation is to improve the measuring accuracy.

## Principle:

Non-Linear Error Compensation uses the ref mark (REF zero position) to be a reference datum point and from the Compensation Start (CP. START) memorizes the Error Profile in the RAM of ES-4. and then the microcomputer of ES-4 will compensation the error step by step upon the current position of scale.

![](_page_41_Figure_5.jpeg)

#### O perational procedure:

 $(1)$ . Find ref mark position in ABS coordinate display:

![](_page_41_Figure_8.jpeg)

select FIND REF (find ref mark) select X or Y axis

![](_page_42_Figure_2.jpeg)

Exampl: select Y axis

![](_page_42_Figure_4.jpeg)

move the Axis across the ref point by positive direction, until ES-4 figure displays.

ref mark position is in Y=0.000

*Easson* **ES-4**

SEL AXIS

**Y0 Y** 23.341

**12.233**  $\overline{\textbf{X}}$   $\overline{\textbf{x}}$  members

**X \_. \_ . + < > ent 123 456 789 +\_ . 0**

 $\frac{\text{in}}{\text{min}}$   $\frac{\text{abs}}{\text{inc}}$  1/2  $\text{erf}$  sdm cal F

![](_page_42_Figure_7.jpeg)

![](_page_42_Picture_506.jpeg)

#### $( 2 ).$  Find CP. START position:

ES-4 Non-Linear Error Compensation always counts by positive direction, so CP. START position must be in the most negative point of Travel.

e.g. In this example. we use a step gauge 25mm pitch to be our measured norm and total compensation travel (the largest possible travel of step gauge) is 250mm, therefore

 $CP.$  PITCH =  $25mm$ CP. STEP = (total compensation travel - 250mm) / CP. PITCH = 10

![](_page_42_Figure_13.jpeg)

Put the start of step gauge in the most negative display of moving Axis and make the test indicator aim at this point is zero position.

![](_page_43_Figure_2.jpeg)

after you aim this point, the CP.START is the coordinate that show in the display window of Y Axis, please note that the compensation of ES-4 always toward the positive direction, so if the ref is the middle of Travel, the CP.START is a negative forever.

![](_page_43_Picture_4.jpeg)

in this example, please write down the value CP. START = -115.875

#### $(3)$ . Start to measure errors:

In order to measure errors conveniently, we suggest ES-4 to switch to INC coordinate display and to zero in the first measured point, then start to measure.

![](_page_43_Figure_8.jpeg)

When use the Incremental Mode ES-4 non-linear compensation, you do not need to calculate the error only enter the measured value, therefore you need to design a form for the measured value as follows:

![](_page_44_Picture_276.jpeg)

**CP. START = -115.875 CP. PITCH = 25.000 CP. STEP = 10**

 $(4)$ . Enter the value of non-linear error compensation to ES-4:

![](_page_44_Figure_5.jpeg)

![](_page_45_Figure_1.jpeg)

![](_page_46_Figure_1.jpeg)

● After complete the error compensation function, you must turn off the ES-4 then power on the ES-4 again, otherwise your compensated value will invalid.

 $\mathbf{p}$ ). Press  $\mathbf{p}$  key to select the "REF SIGN" function.

![](_page_47_Figure_2.jpeg)

Press the UP/DOWN keys until the word "REF SIGH" is shown in the MEASSAGE WINDOW, Press the ENTER key to access the next menu level. Press the DOWN key once and the message "SEL AXIS" appears in the MESSAGE WINDOW. Press the individual axis key and enter a 0 or 1 in accordance with the instructions below. Press the ENTER key to store the value. Press the UP/DOWN keys to move to the next menu item. In the market there are many gratings using a  $20 \mu$ m pitch. There are two types of electronic signal which generate the reference point. The first associates the signal with a rise in voltage, the second with a drop.

![](_page_47_Figure_4.jpeg)

REF SIGN = 0<br>Normal Voltage = 0V<br>Normal Voltage = 0V At ref point  $= 5V$ 

![](_page_47_Figure_6.jpeg)

Normal Voltage =  $5V$ <br>At ref point =  $0V$ 

Suppliers-Easson, Mitutoyo, Futaba Suppliers-Fagor

When fitting an EASSON scale always set to 0

7.) Press **ent**  $\kappa$  key to make you setting, then press  $\kappa$  key to select the "RAD/DIA" function.

![](_page_47_Figure_12.jpeg)

**ent** Press  $\left| \begin{array}{c} \text{ent} \\ \text{key} \end{array} \right|$  into the "RAD/DIA" function.

![](_page_47_Figure_14.jpeg)

![](_page_48_Figure_0.jpeg)

After entering the SETUP mode shown overleaf, push the UP/DOWN keys on the keypad until the word "AXIS NO" is shown in the MESSAGE WINDOW. Press the ENTER key to access the next menu level. Press the DOWN key once and the message "2" (for a 2 axis etc) appears in the Y AXIS WINDOW. Press the individual axis key and enter a number to specify the axis number. Press the ENTER key to store the information. Press the UP/DOWN keys to move to the next menu item.

9.) Press  $\triangleright$  key to select the "FILTER" function.

![](_page_48_Figure_3.jpeg)

Press  $\left\lceil \frac{\text{ent}}{\text{key}} \right\rceil$  into the digital filter setting function, then you can increase digital value until the digital does not pulsate. Please note that the value of DE (digital filter) is larger means the integrate is larger then the display is more stable.

![](_page_49_Figure_1.jpeg)

Press **ent** key into the setting function, the meassage "DEFAULT" is shown in the MESSAGE WINDOW.

![](_page_49_Figure_3.jpeg)

After entering the SETUP mode shown overleaf, push the UP/DOWN keys on the keypad until the word "NORMAL" is shown in the MEASSAGE WINDOW. Press the ENTER key to access the next menu level. Press the DOWN key once and the message "DEFAULT" appears in the MEASSAGE WINDOW. By pressing the ENTER key the software is restored to default level. Press the UP/DOWN keys to move to the next menu item.

11.) Press  $\left\{\begin{array}{c} \text{ent} \\ \end{array}\right\}$  key to make your setting, then press  $\left\{\begin{array}{c} \text{at} \\ \end{array}\right\}$  key to select the "QUIT" function.

![](_page_49_Figure_6.jpeg)

Press  $\bullet$  **ent** key to make your selection, then the DRO will exit the SETUP function and return to the "ABS" state.

![](_page_49_Picture_8.jpeg)

By pressing the ENTER key the DRO exits the SETUP program and is ready for machining operations. If use the error compensation function, you must turn off the DRO then power on the DRO again, otherwise your compensated value will invalid.